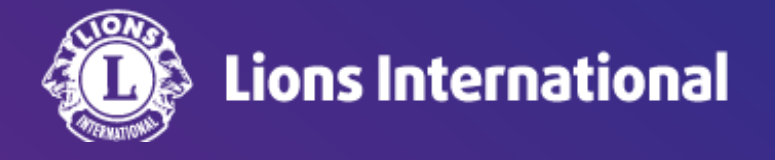

# クラブの会員一覧と会員情報の見方

## **OSEAL**調整事務局 **2024**年**4**月**30**日作成

### ライオンポータルへログインし、「私のクラブ」を選択

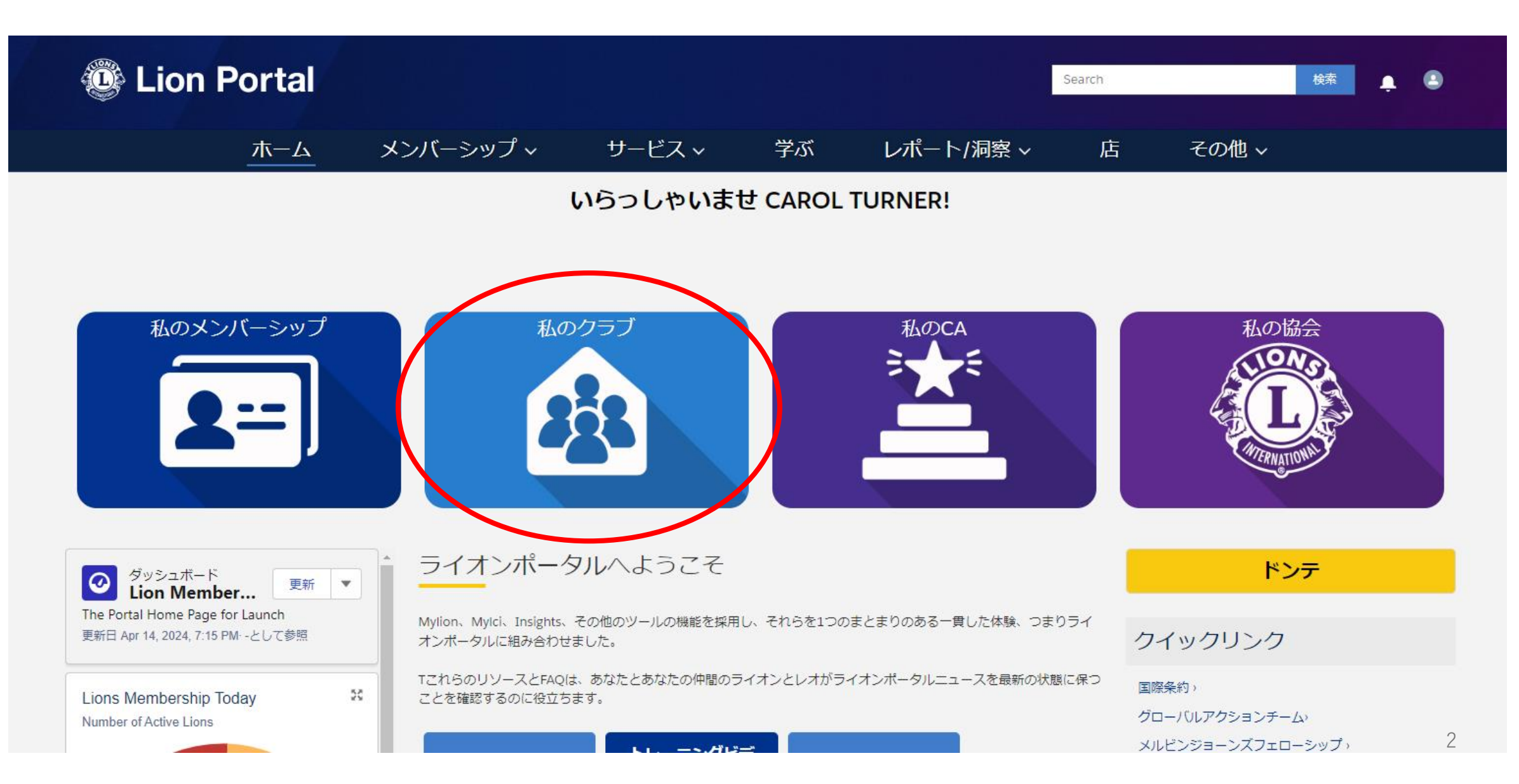

#### 画面右下にあるクラブメンバー一覧の右下の「View All(すべて表示)」をクリック

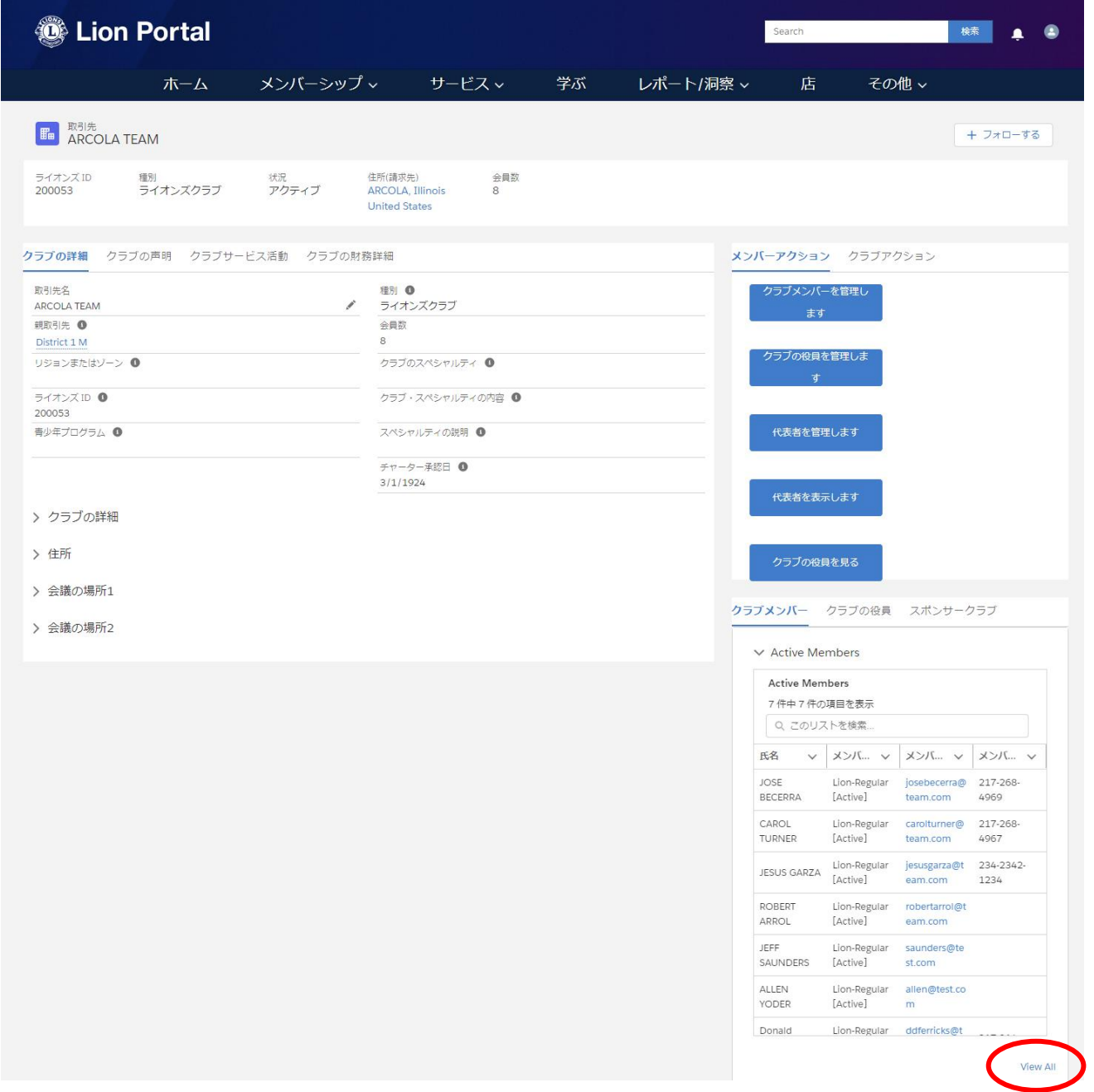

クラブ会員の一覧が表示されます。この一覧では、現会員のほか過去に退会済みの会員(会員状況=非アクティブの会 員)も見ることができます。会員のタイプは現在英語表記になっているので、次ページの表を参考にしてください。

各会員のさらに詳しい情報を見たい場合は、メンバーシップの欄の青いリンクをクリックします。

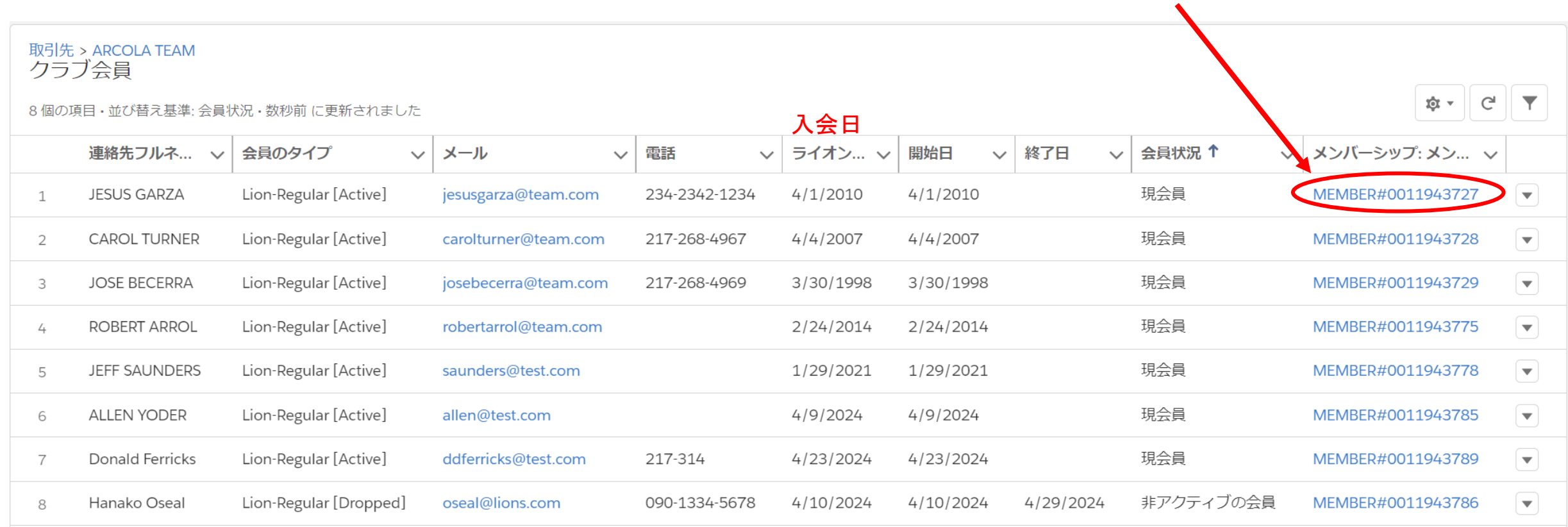

会員タイプの種類

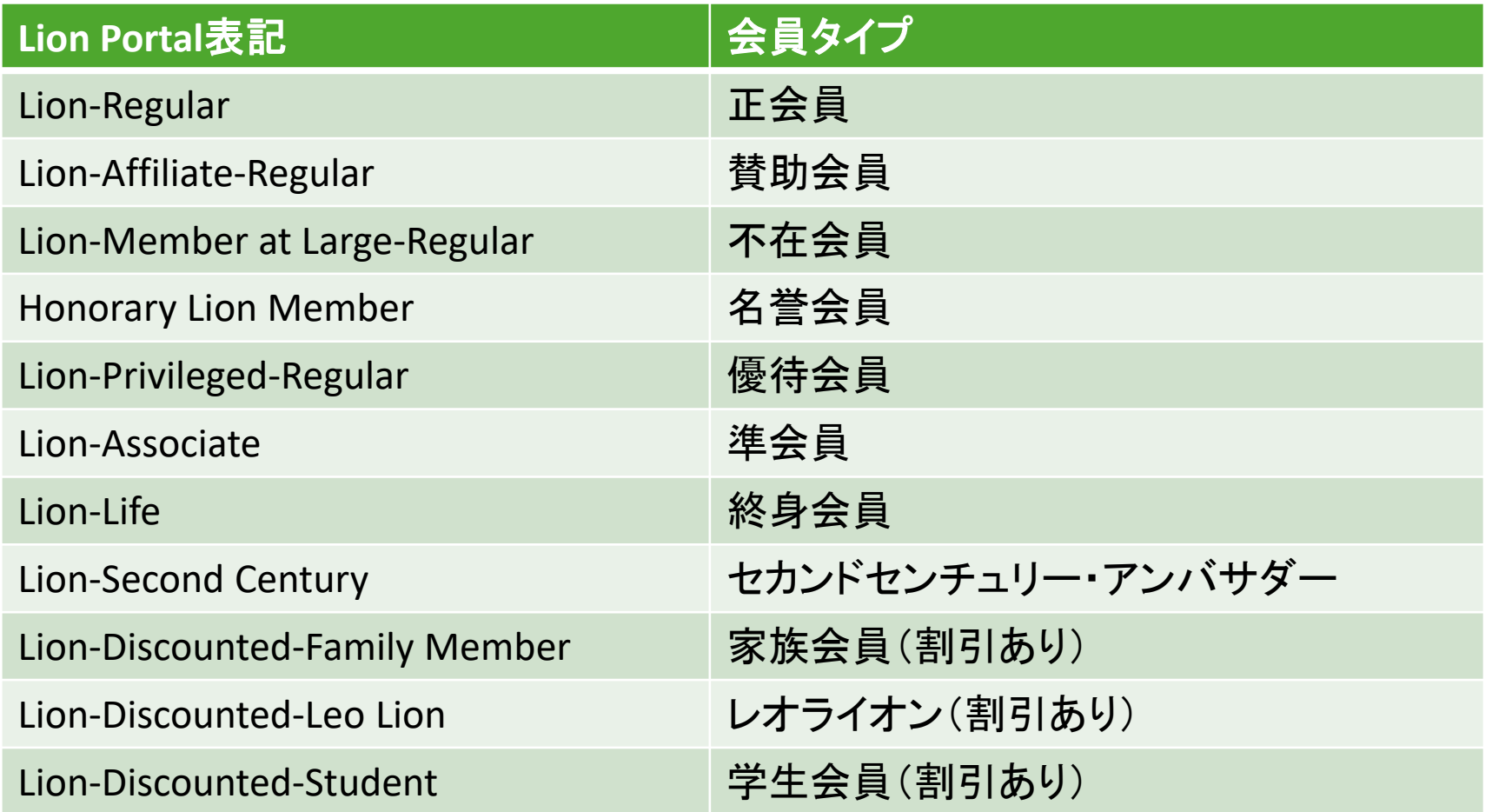

- チャーターメンバーには、Lion-Charter-Regular、というようにチャーターという言葉が入る
- [Active]: 現会員、[Dropped]:退会済み

このメンバーシップに関する情報が表示され、スポンサー名、会員種別、入会日、ライオンズクラブ所属の通算 年数などが確認できます。さらにこの会員の個人情報を確認する場合は、会員氏名をクリックします。

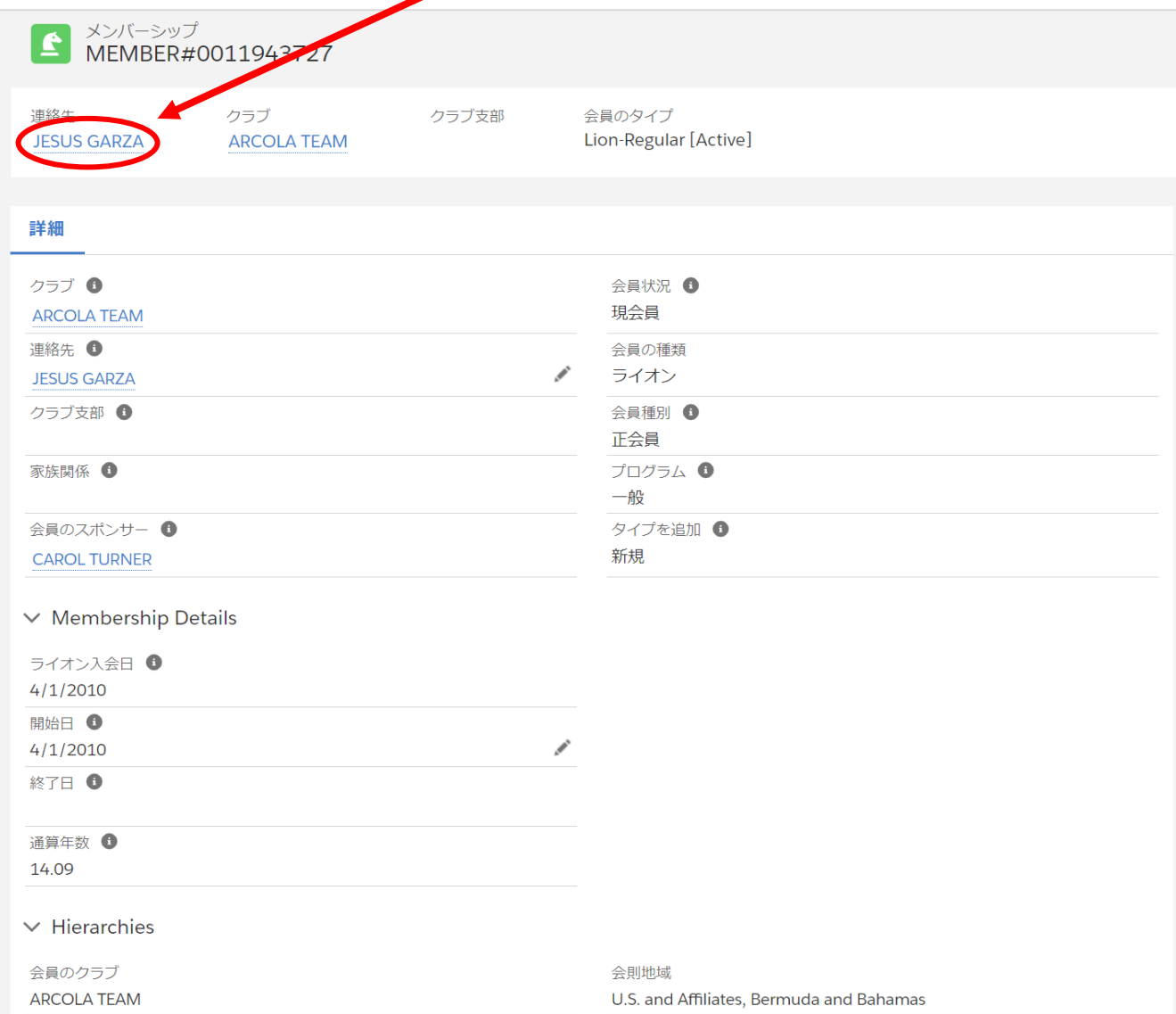

#### このページでは、会員の個人情報(会員番号、生年月日、性別、連絡先など)を確認できるほか、画面右には会員履歴、こ の会員がスポンサーした会員の一覧、役員履歴を見ることができます。

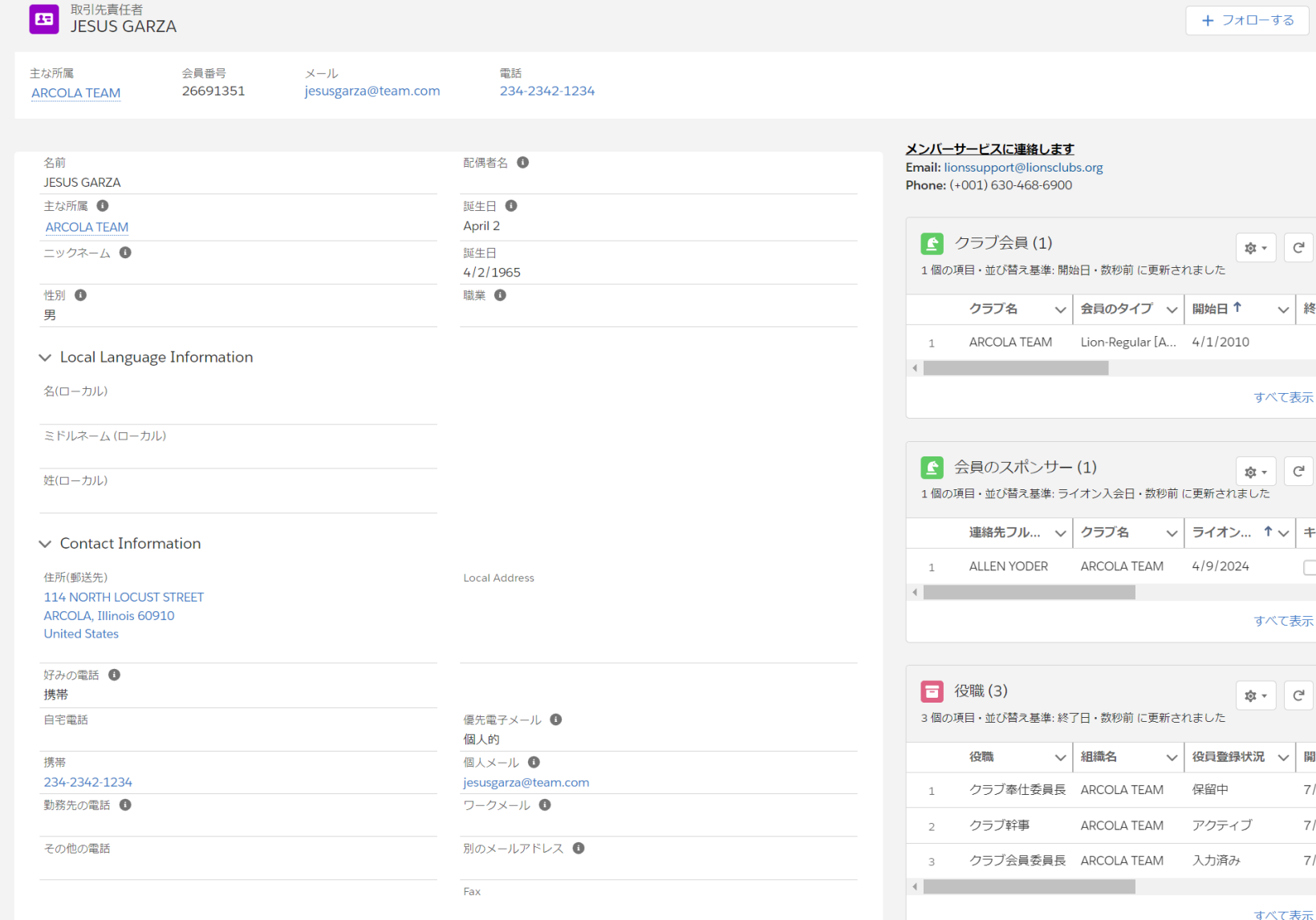

7

なお、会員の情報を編集したい場合は、「私のクラブ」のページの「クラブメンバーを管理します」のボタンから行います。 会員情報の編集方法については[→こちら](https://lionsclubs.box.com/s/oce4au68yz2ycwe6uw28yguoxwsg037o)

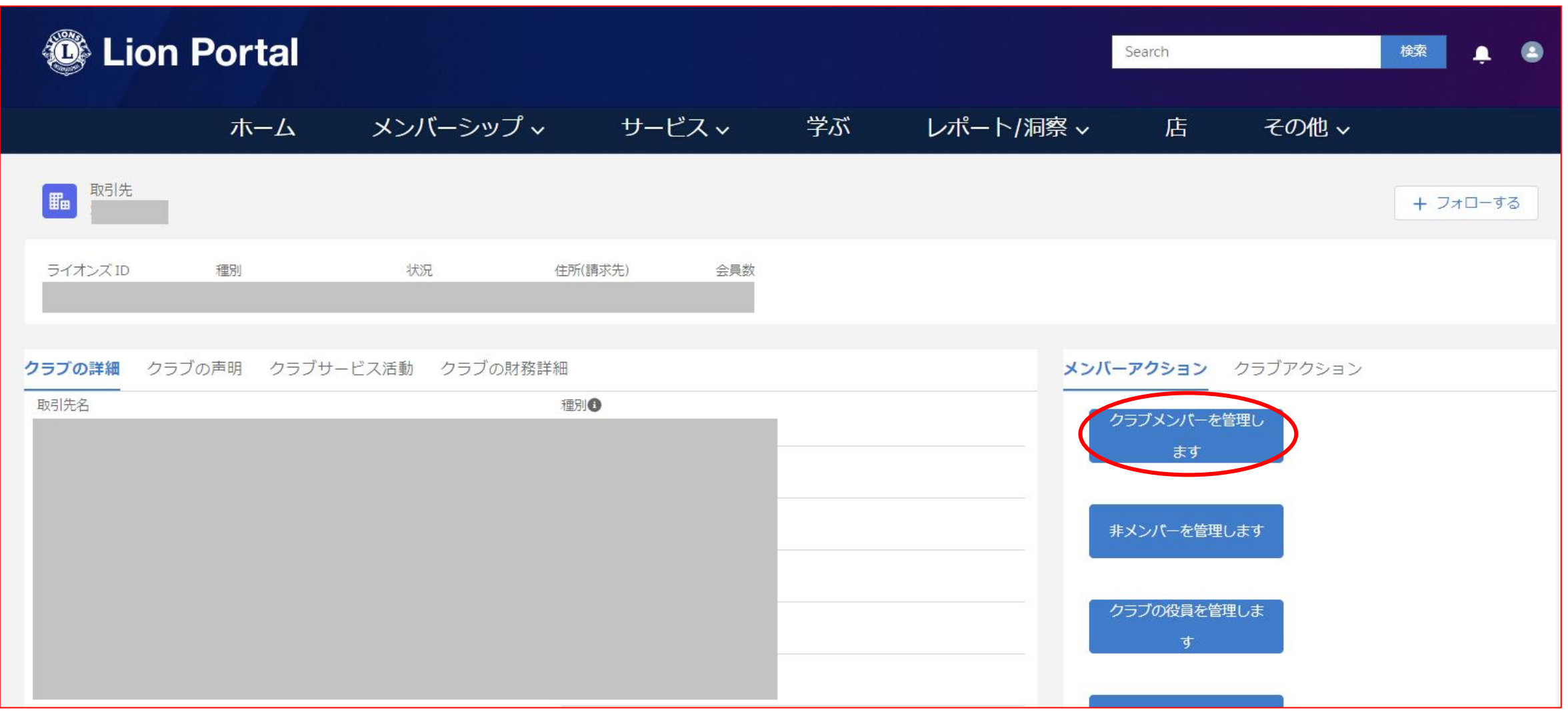